# ZÄHLERABLESUNG **RABLESUR** ij

# **Zählerablesung: Strom, Gas, Wasser und Fernwärme**

# **Anleitung**

Zum Ablesen Ihrer Zählerstände finden Sie in dieser Anleitung hilfreiche Informationen. Für alle Stromzähler gilt:

1.8.1 = Hochtarif 2.8.1. = Einspeisung Hochtarif 1.8.2 = Niedertarif 2.8.2. = Einspeisung Niedertarif

 $\begin{bmatrix} 6yt^+ & \text{if $x$ is a non-convex of } & \text{if $x$ is a non-convex of } \\ 9yt^+ & \text{if $x$ is a non-convex of } & \text{if $x$ is a non-convex of } \\ 11& \text{fauge 4} & \text{if $x$ is a non-convex of } \\ 11& \text{fauge 4} & \text{if $x$ is a non-convex of } \\ 11& \text{fauge 4} & \text{if $x$ is a non-convex of } \\ \end{bmatrix}$ 

 $CE$   $M221259$  CH

**STADTWG** 

# **1 Stromzähler E450 und E360**

888

Lesen Sie die Zählernummer (A) ab.

**Typ E450 Typ E360**

 $\frac{8}{12}$ 

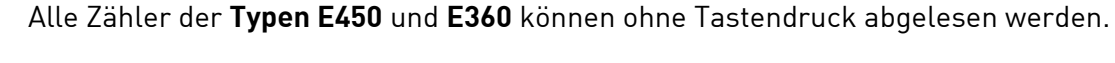

**1.1 Verbrauch im Hoch- und Niedertarif ablesen**

#### Hinweis zur Anzeige

Die Anzeigen der Stromzähler **E450** und **E360** zeigen verschiedene Angaben in einer Endlosschlaufe (Loop) an. Das heisst, die Anzeige ändert ca. alle 15 Sekunden.

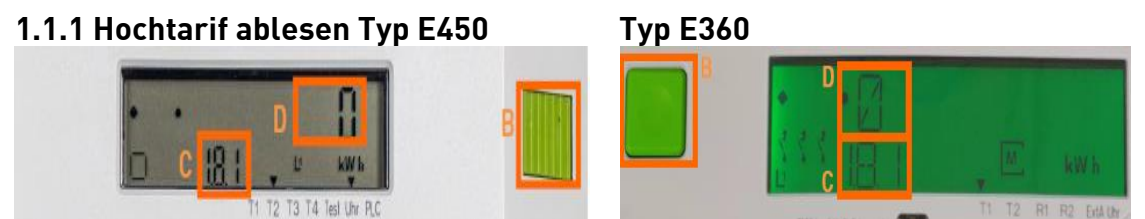

Die Anzeige **1.8.1** (C) steht für Hochtarif. Warten Sie bis im Feld (C) **1.8.1**. steht. Lesen Sie dann den Verbrauch (D) im Hochtarif ab und notieren Sie ihn.

## **1.1.2 Hochtarif manuell ablesen der Typen E450 und E360:**

Drücken Sie den grünen Knopf (B) so viele Male, bis auf der Anzeige «Std\_dATA» erscheint. Danach drücken Sie den grünen Knopf ungefähr zwei Sekunden, bis die Anzeige umschaltet. Dann blättern Sie das Menü durch, indem Sie den grünen Knopf jeweils kurz drücken. Drücken Sie so viele Male, bis auf der Anzeige **1.8.1** (C) erscheint. Im Feld (D) kann dann der Verbrauch abgelesen werden.

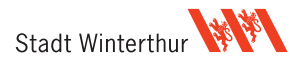

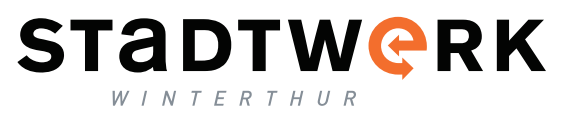

# **STADTWERK** WINTERTHUR

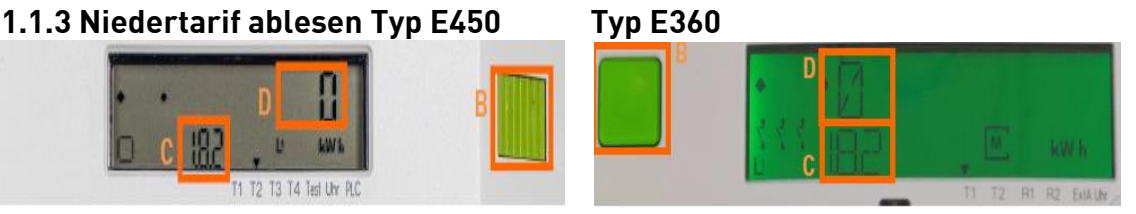

Die Anzeige **1.8.2** (C) steht für Niedertarif und erscheint direkt nach der Anzeige 1.8.1. Warten Sie bis im Feld (C) **1.8.2** steht. Lesen Sie dann den Verbrauch (D) im Niedertarif ab und notieren Sie ihn.

Übertragen Sie Ihre notierten Daten nun auf die Ablesekarte oder melden Sie sie uns online unter stadtwerk.winterthur.ch/ablesung

## **1.1.4 Niedertarif manuell ablesen der Typen E450 und E360**

Wenn Sie den Hochtarif mit der manuellen Variante abgelesen haben, drücken Sie den grünen Knopf (B) nochmals. Auf der Anzeige erscheint 1.8.2 (C). Im Feld (D) kann nun der Verbrauch abgelesen werden.

### **2 Einspeisung ablesen**

Wenn Sie eine Energieerzeugungsanlage betreiben, können Sie zusätzlich die Einspeisewerte ablesen.

## **2.1 Einspeiseenergie im Hochtarif ablesen Typ E450**

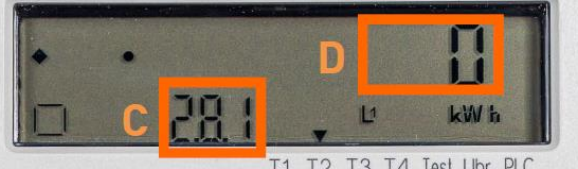

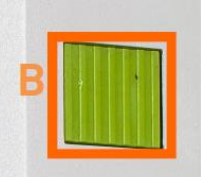

## T1 T2 T3 T4 Test Uhr PLC

Lesen Sie die Werte für den Strombezug manuell (siehe 1.1.2) ab. Anschliessend drücken Sie den grünen Knopf (B) so viele Male, bis auf der Anzeige 2.8.1 (C) erscheint. 2.8.1 steht für «Einspeiseenergie im Hochtarif». Der Wert kann im Feld (D) abgelesen werden.

#### **2.2 Einspeiseenergie im Niedertarif ablesen Typ E450**

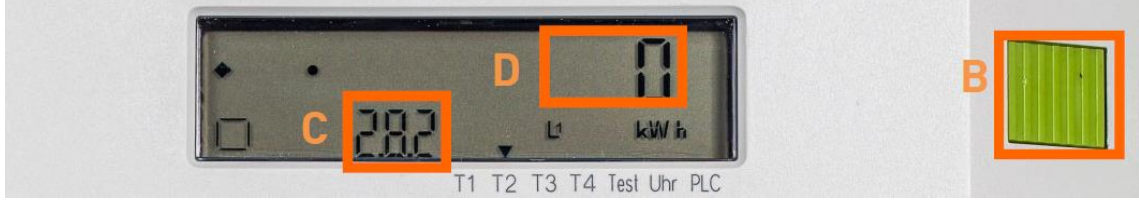

Drücken Sie den grünen Knopf (B) so viele Male, bis auf der Anzeige 2.8.2 (C) erscheint. 2.8.2 steht für «Einspeiseenergie im Niedertarif». Der Wert kann im Feld (D) abgelesen werden.

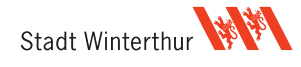

#### **3 Mechanischer Stromzähler:**

- 1. Lesen Sie die Zählernummer ab (Bsp. 93 7982)
- 2. Lesen Sie alle Ziffern des Hochtarifs ab.
- 3. Lesen Sie alle Ziffern des Niedertarifs ab.
- 4. Übertragen Sie die Daten auf die Ablesekarte oder melden Sie sie uns online unter stadtwerk.winterthur.ch/ablesung

#### **4 Elektronischer Stromzähler (z.B. ZMD120):**

- 1. Lesen Sie die Zählernummer ab (Bsp. 205 4714)
- 2. Lesen Sie alle Ziffern des Hochtarifs ab (Tarif 1)\*
- 3. Lesen Sie alle Ziffern des Niedertarifs ab (Tarif 2)\*
- 4. Übertragen Sie die Daten auf die Ablesekarte oder melden Sie sie uns online unter stadtwerk.winterthur.ch/ablesung

\*Die Anzeige wechselt alle 15 Sekunden von Tarif 1 zu Tarif 2.

- Tarif 1  $\Box$  = Hochtarif (linkes Feld dunkel)
- Tarif 2 = Niedertarif (rechtes Feld dunkel)

#### **4.1 Elektronischer Stromzähler (z.B. ZMF 120):**

- 1. Lesen Sie die Zählernummer ab (Bsp. 213 2374)
- 2. Durch Drücken der grünen Taste könne Sie durch das Menü navigieren.
- 3. Lesen Sie die Zählerstände für den Bezug ab.
- 4. Übertragen Sie die Daten auf die Ablesekarte oder melden Sie sie uns online unter stadtwerk.winterthur.ch/ablesung

#### **4.2 Ablesung für Rücklieferung:**

Zuerst die grüne Taste ca. 5 Sekunden drücken, bis alle Zahlen erscheinen. Erneut 3x drücken bis die Angabe «1.8.1.» erscheint. Durchs Menü navigieren und Zählerstände von Bezug und Rücklieferung ablesen.

#### **5 Gaszähler:**

- 1. Lesen Sie die Zählernummer ab.
- 2. Lesen Sie den Zählerstand ab (bitte **ohne** den roten Bereich).
- 3. Übertragen Sie die Daten auf die Ablesekarte oder melden Sie sie uns online unter stadtwerk.winterthur.ch/ablesung

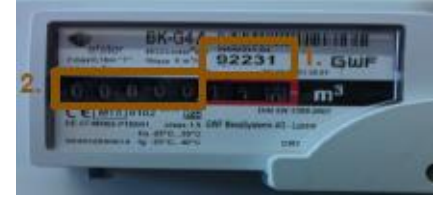

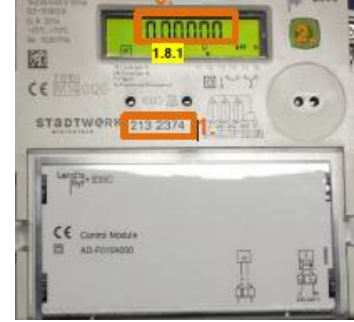

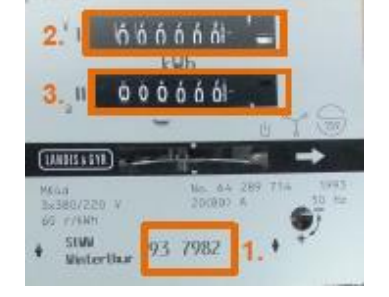

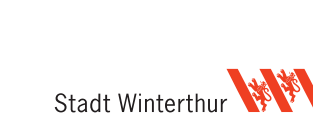

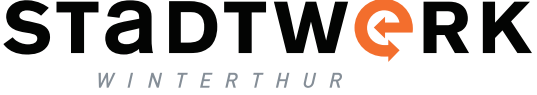

# **STADTWORK** WINTERTHUR

#### **6 Wasserzähler**

- 1. Lesen Sie die Zählernummer ab.
- 2. Lesen Sie den Zählerstand ab
- 3. Übertragen Sie die Daten auf die Ablesekarte oder melden Sie sie uns online unter stadtwerk.winterthur.ch/ablesung

GW Muster M-Bus IP 67

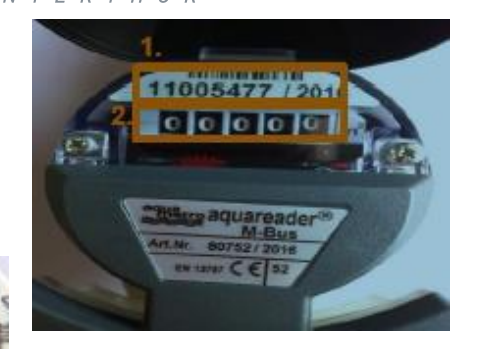

#### **7 Wärmezähler**

- 1. Lesen Sie die Zählernummer ab.
- 2. Drücken Sie beim Zähler falls nötig die schwarze Taste (B) und lesen Sie den Zählerstand ab. Beim Zähler mit den grünen Tasten brauchen Sie keine Taste zu drücken.

**BUILDING** 

- 3. Bitte beachten Sie, dass Sie den ganzen Wert inkl. der Kommastellen ablesen. Bitte vermerken Sie auch das Komma an der korrekten Stelle.
- 4. Übertragen Sie die Daten auf die Ablesekarte oder melden Sie sie uns online unter stadtwerk.winterthur.ch/ablesung

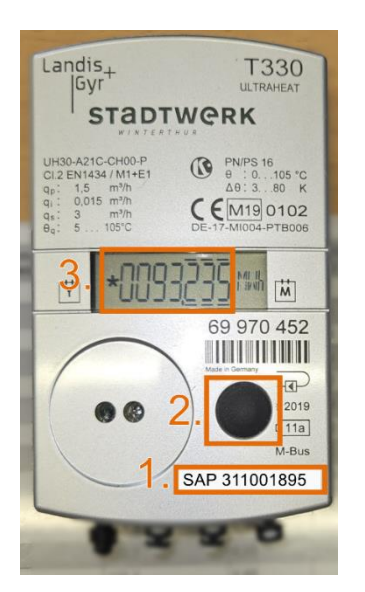

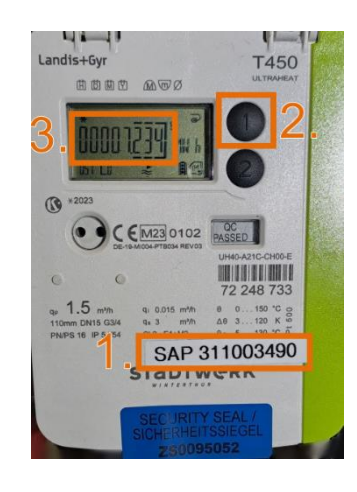

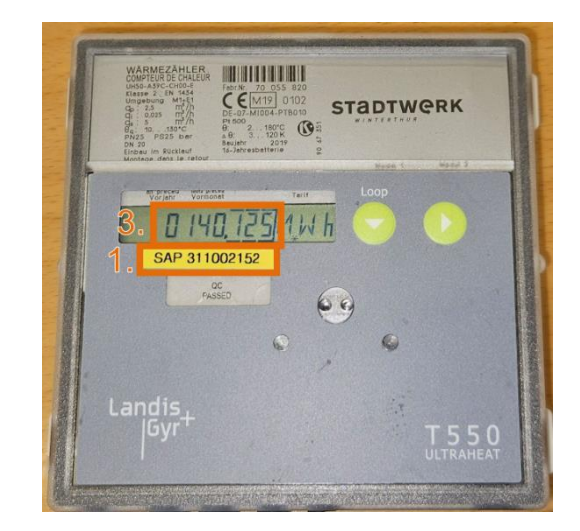

**Kontakt** Stadtwerk Winterthur Kundendienst 8403 Winterthur Telefon 052 267 22 22 stadtwerk.kundendienst@win.ch stadtwerk winterthur.ch

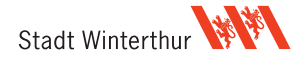